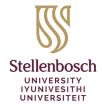

Library and Information Service INkonzo yeThala leeNcwadi noLwazi Biblioteek- en Inligtingsdiens

# Course Reading Lists in Moodle - Quick Start Guide

The Library and Information Service implemented Course Reading Lists to enable facilitators of courses to build and manage their reading lists directly from within Moodle.

- Quickly and easily add diverse resource types to your lists and reuse these lists in subsequent terms/years through the rollover function.
- Ensure students understand your expectations by organising resources into sections, tagging items as Essential, Recommended, etc. and adding notes to resources.
- Take advantage of integrated library support: with a single click, lecturers send lists for library review and students report broken links directly to the Library.
- Comprehensive usage analytics measures student engagement with each resource; lecturers could leverage student feedback to improve instruction.

This guide provides you with an overview of the 3 simple steps to follow to set up your reading list.

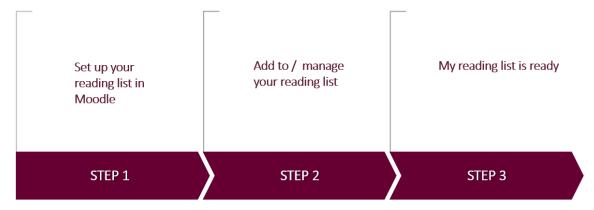

### STEP 1: Set up your reading list in Moodle

### Activate the reading list tool:

1. Log into Moodle, navigate to your course and turn **edit** mode on:

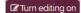

2. Add an activity or resource: + Add an activity or resource

3. Select **Reading List**:

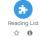

4. Enter an **Activity name** e.g. Reading list, **Save and return to course** and click the activated reading list link.

#### Create your reading list:

- I. Select the **Create new list** button.
- 2. Add / Edit the **List name** and **Next**.
- 3. Select a template Default, Weeks or Topics and number of sections.
- 4. Click Create list.

### STEP 2: Add to / manage your reading list

#### Add resources:

+ Add

# 1. Add **library resources** via Search the library

Perform a simple or advanced search. **Filter** your results by type or availability. From the search results, **drag and drop** items one by one into your list **or** click an item and choose **ADD**.

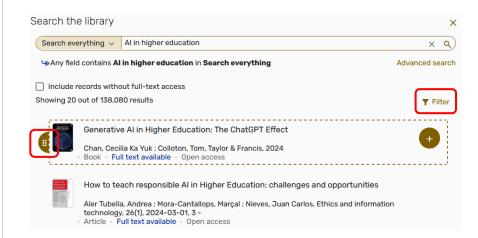

# 2. Add your **own items** using Manual entry

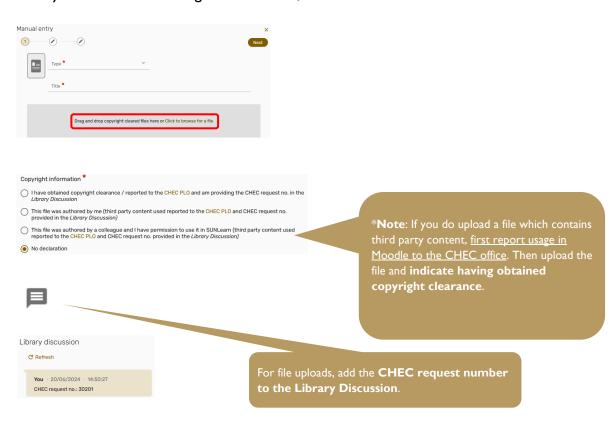

3. Add items from webpages using Cite it!
Set it up once from within Course Reading Lists > Settings menu (top right) > Cite it!

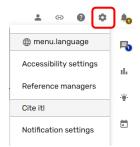

When on any website, click the Cite it! button installed in your browser's bookmarks toolbar. This will open an 'Add this to my list' pop-up window with all the website details already filled in. At the bottom of the pop-up window, select **Add to: List**. Select your reading list from the drop-down menu and **Add**.

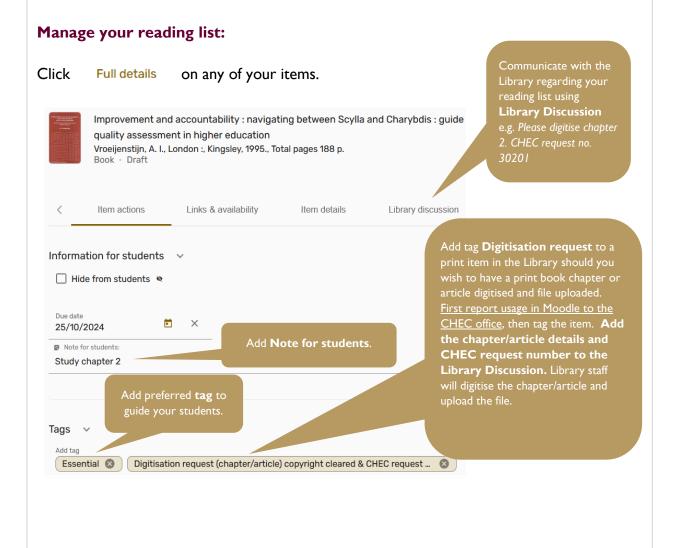

# STEP 3: My reading list is ready

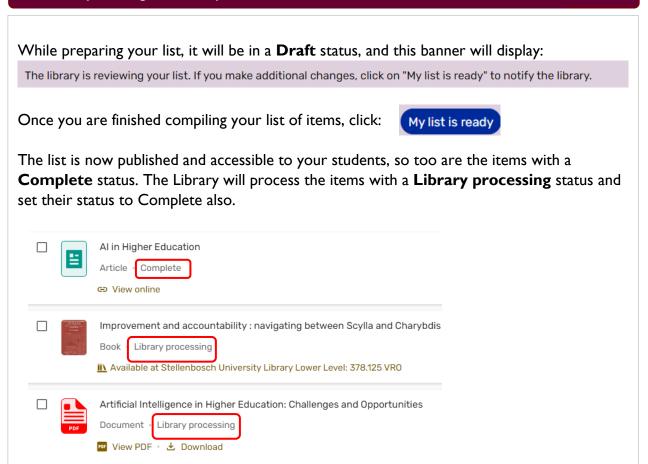

### Need help?

For full instructions on creating, editing and managing reading lists, visit our <u>step-by-step user guide</u>.

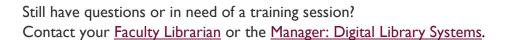

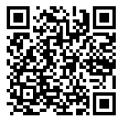